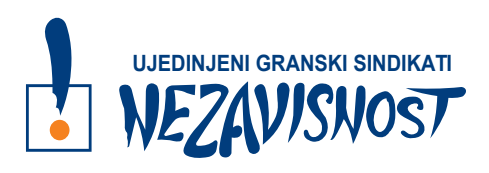

# **BAZA PODATAKA**

# **UPUTSTVO ZA GRANSKE SINDIKATE**

# **1. Otvaranje naloga**

Odgovorna lica UGS NEZAVISNOST otvaraju granskim sindikatima naloge za rad u bazi podataka. Po otvaranju naloga, na vašu e-mail adresu će stići potvrda o otvaranju naloga, sa ovlašćenjem za odgovorno lice granskog sindikata, šifrom i linkom koji vodi do baze podataka.

Kada kliknete na link, otvara vam se polje za logovanje u bazu podataka. Unosite e-mail adresu i upisujete šifru iz e-maila koji vam je stigao. Ovo polje izgleda kao na slici ispod. Klikom na **Prijavite se** ulogovaćete se u bazu podataka.

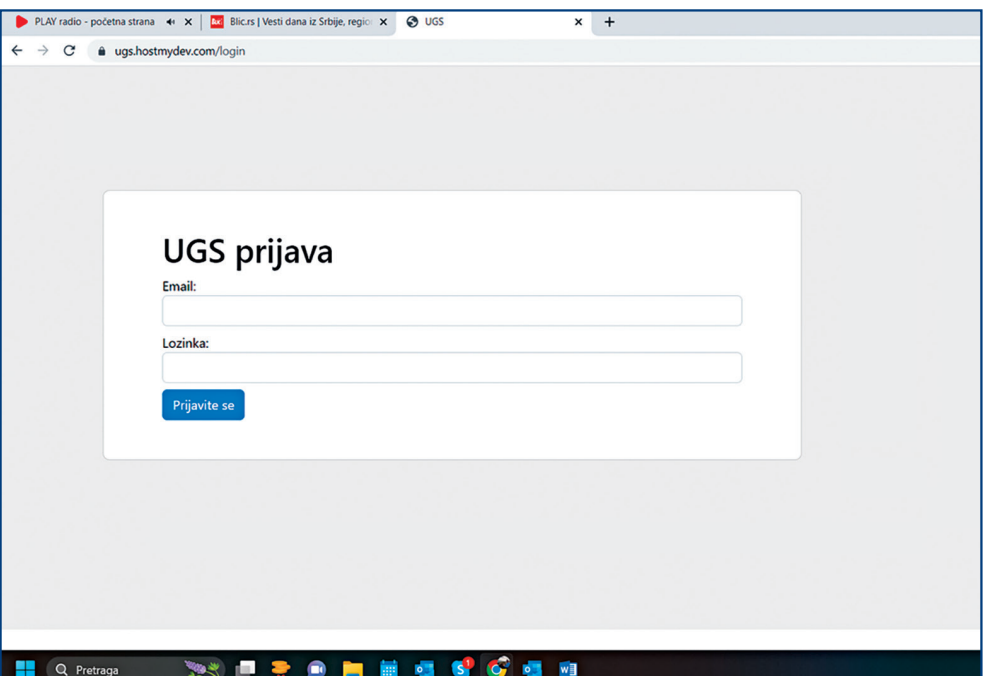

# **2. Redosled popunjavanja podataka u Bazi podataka**

## **2.1. Popunjavanje dela pod nazivom DELATNOSTI**

*Ovaj deo važi za novosnovane granske sindikate i za granske sindikate koji će se u narednom periodu formirati. Za već oformljene granske sindikate, deo delatnosti je već automatski unet, pri dizajniranju baze podataka.*

Kada se ulogujete kao odgovorno lice granskog sindikata, prvo popunjavate deo na početnoj strani, koji se odnosi na **Delatnosti** koje vaš granski sindikat okuplia. Ovde unosite delatnosti koje postoje u okviru vašeg granskog sindikata, a to će biti jedan od parametara po kome će baza podataka klasifikovati povereništva koja naknadno budete unosili. Na osnovu ovog segmenta biće omogućeni uvid i provera broja članova u svakoj delatnosti, što je, između ostalog, neophodan podatak pri utvrđivanju reprezentativnosti na nivou delatnosti-grupe-podgrupe.

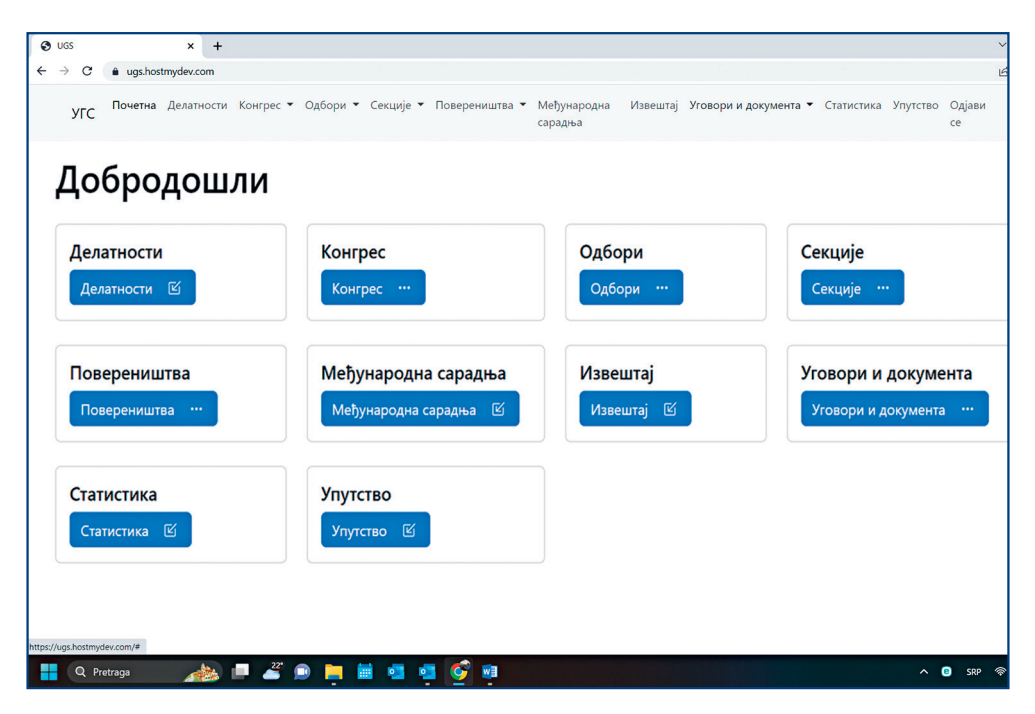

U prikazu kao na slici dole, kliknite na **Delatnosti**.

Klikom na **Delatnosti**, otvara se izgled ekrana kao na donjoj slici. Delatno‑ sti dodajete klikom na **Dodaj delatnost** u gornjem desnom uglu.

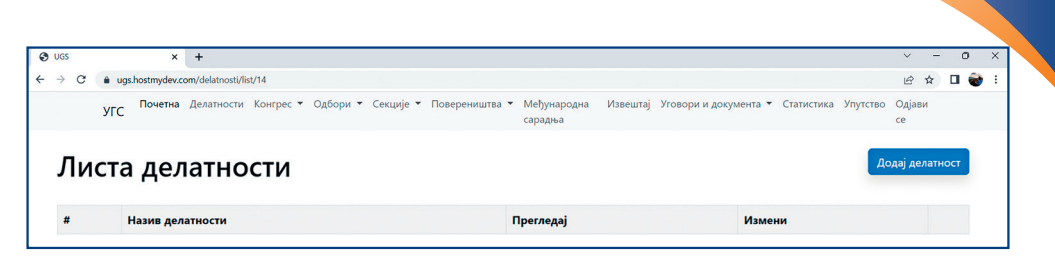

Nakon što završite sa dodavanjem svih delatnosti, njihov spisak će biti prikazan kao na slici ispod.

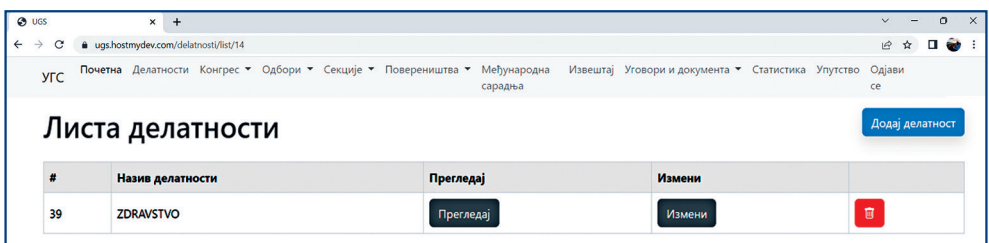

*Odgovorna lica granskih sindikata kod kojih su automatski unete delatnosti, mogu vršiti brisanje i dodavanje novih delatnosti, na isti način kao što je u prethodnom delu uputstva objašnjeno.*

## **2.2. Popunjavanje dela pod nazivom POVERENIŠTVA**

Kada se završi sa unosom svih delatnosti, prelazi se na sledeći korak u delu koji se nalazi na početnom ekranu (prikaz na slici ispod) pod nazivom **Povereništva**.

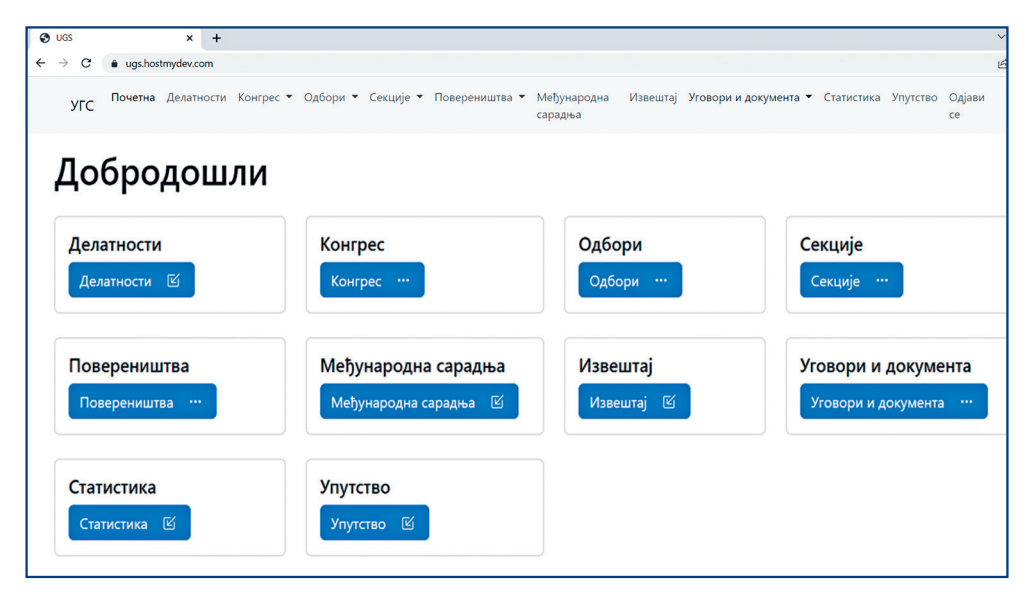

Kliknite opciju **Povereništva**, pa na opciju **Dodaj povereništvo**, nakon čega će biti ponuđeno sledeće:

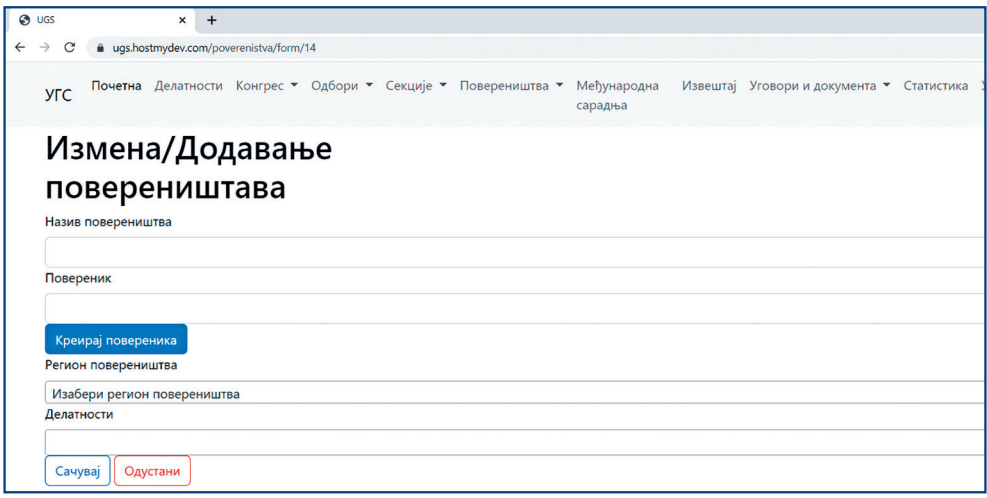

Pristupa se unošenju podataka o povereništvu za koje se otvara nalog i to po sledećem postupku:

U delu **Naziv povereništva** unosite naziv iz rešenja za registraciju.

U delu **Poverenik** unosite podatke o glavnom povereniku, a to činite kli‑ kom na opciju **Kreiraj poverenika**. Kada kliknete na ovu opciju, dobićete prikaz ekrana kao na slici ispod.

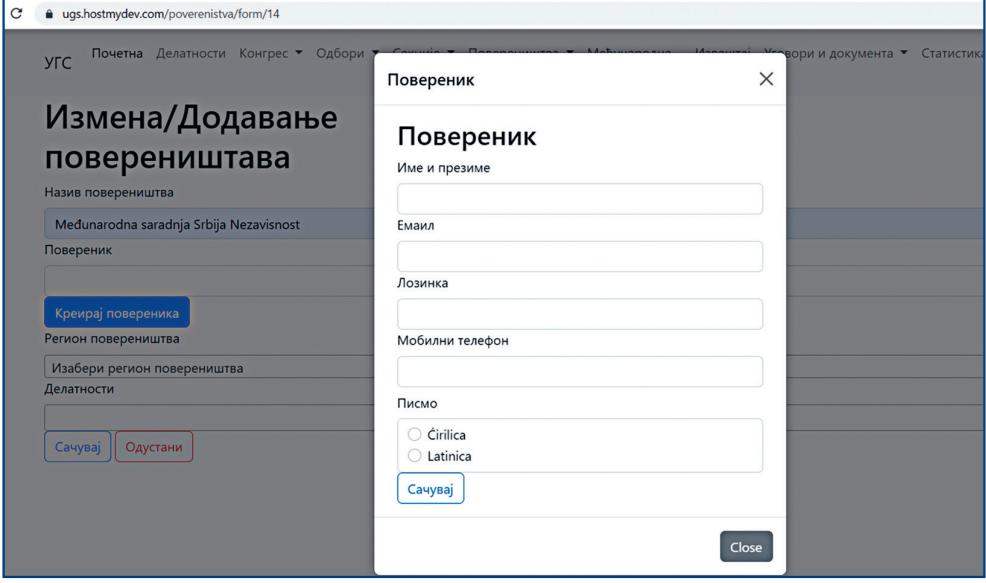

Popunjava se ime i prezime glavnog poverenika, e-mail adresa glavnog poverenika preko koje će se logovati u bazu podataka. Pri unosu, potrebno je voditi računa da se unese ispravna e-mail adresa. Potom se unose šifra kojom će se glavni poverenik logovati u bazu podataka i broj njegovog mobilnog telefona.

Klikom na **Sačuvaj**, otvorili ste nalog glavnom povereniku i njemu će, na e-mail adresu koju ste uneli, stići obaveštenje da je za njega otvoren nalog u bazi podataka sa ovlašćenjima glavni poverenik i šifra kojom će se on/ ona logovati u bazu podataka. Jedno povereništvo može imati samo jedan nalog za rad u bazi podataka.

Nakon toga, iz padajućeg menija birate region u kojem se povereništvo nalazi, kao i delatnost kojoj povereništvo pripada. Potom kliknete na **Sačuvaj** i time ste uneli povereništvo u bazu podataka. Nakon pravilnog unosa, povereništvo bi trebalo da bude vidljivo i prikazano kao na slici ispod.

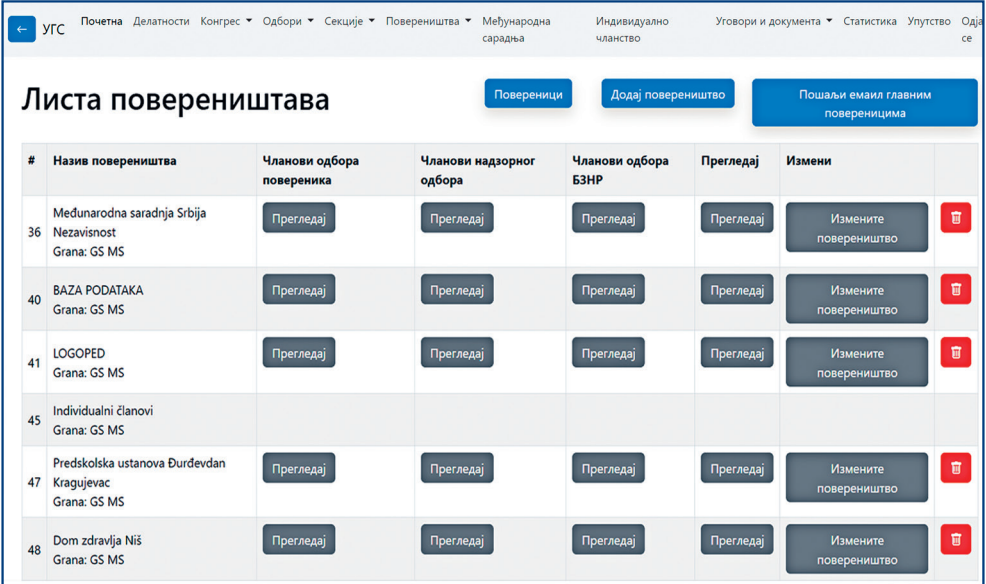

Unos svakog sledećeg povereništva vrši se na isti način – klikom na dodaj povereništvo, pa ponavljanjem gore opisanog postupka.

Klikom na polje **Pregledaj** ispod polja **Članovi odbora poverenika** (vide‑ ti sliku iznad), **Nazdornog** ili **Odbora za BZR**, možete videti spisak članova koji u konkretnom povereništvu čine ove odbore, kao i njihove kontakte i poziciju. Prikaz izgleda kao na slici ispod.

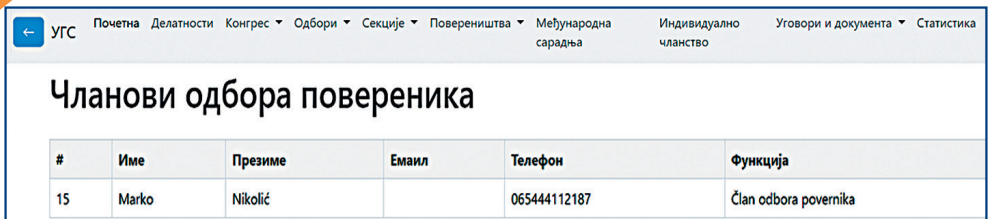

Klikom na sivo polje **Pregledaj**, ispod polja **Pregledaj** na gornjoj gredi (za‑ okruženo na slici ispod), možete videti opšte podatke koje je glavni pove‑ renik uneo o svom povereništvu.

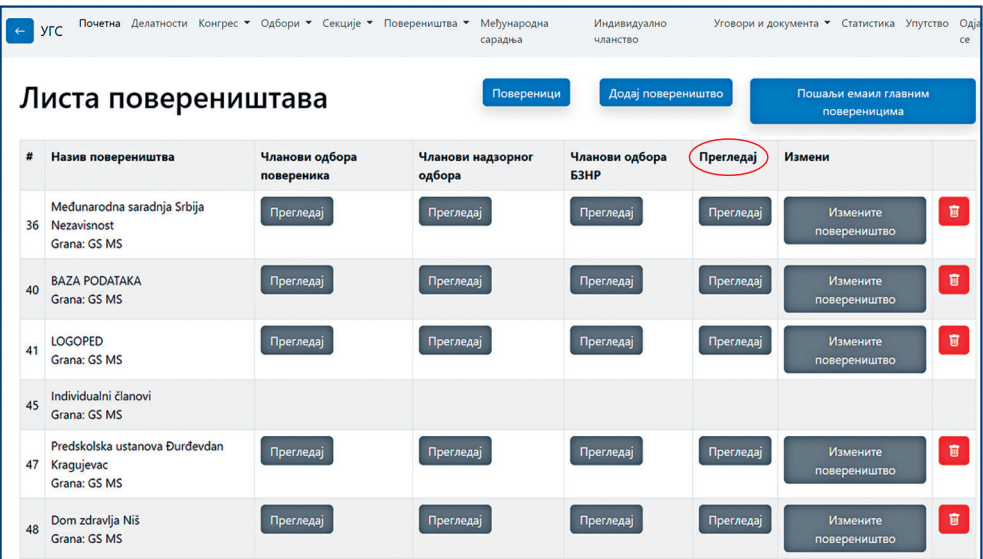

#### Prikaz podataka izgleda kao na slici ispod.

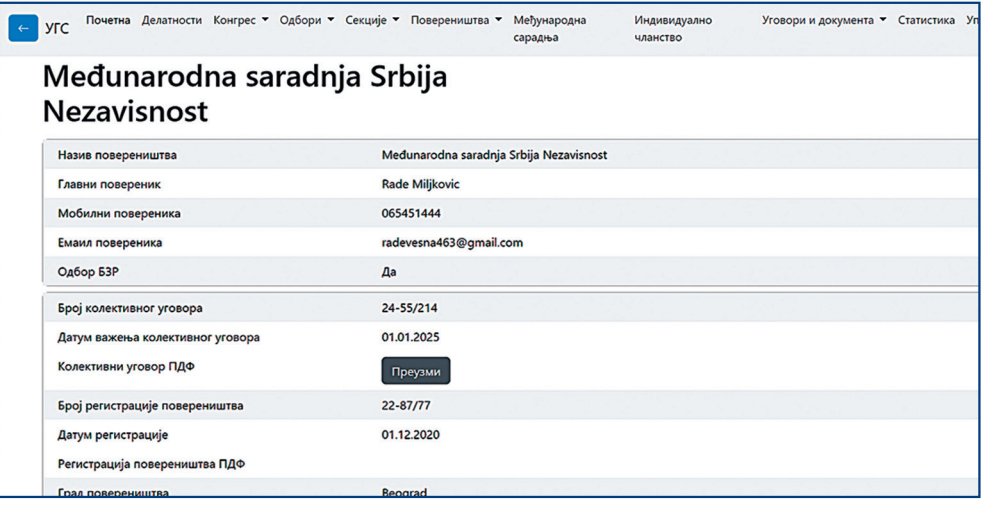

Klikom na plavo polje **Poverenici**, dobija se prikaz kompletnog spiska svih glavnih poverenika za koje ste otvorili naloge i to izgleda kao na slici ispod.

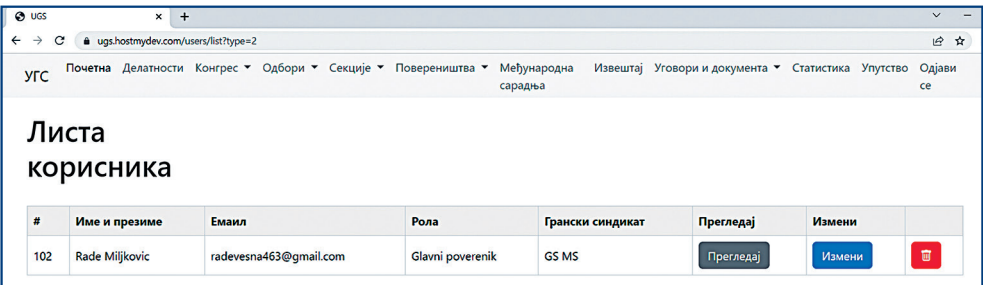

Klikom na opciju **Pregledaj**, možete da vidite detalje o glavnom povereniku, a klikom na **Izmeni** naknadno možete menjati podatke koje ste o njemu uneli.

#### **2.3. Popunjavanje dela pod nazivom KONGRES**

U delu pod nazivom **Kongres**, na početnom ekranu, popunjavate sve po‑ datke koji se tiču kongresa. Početni ekran će, nakon klika na **Kongres**, iz‑ gledati kao na slici ispod.

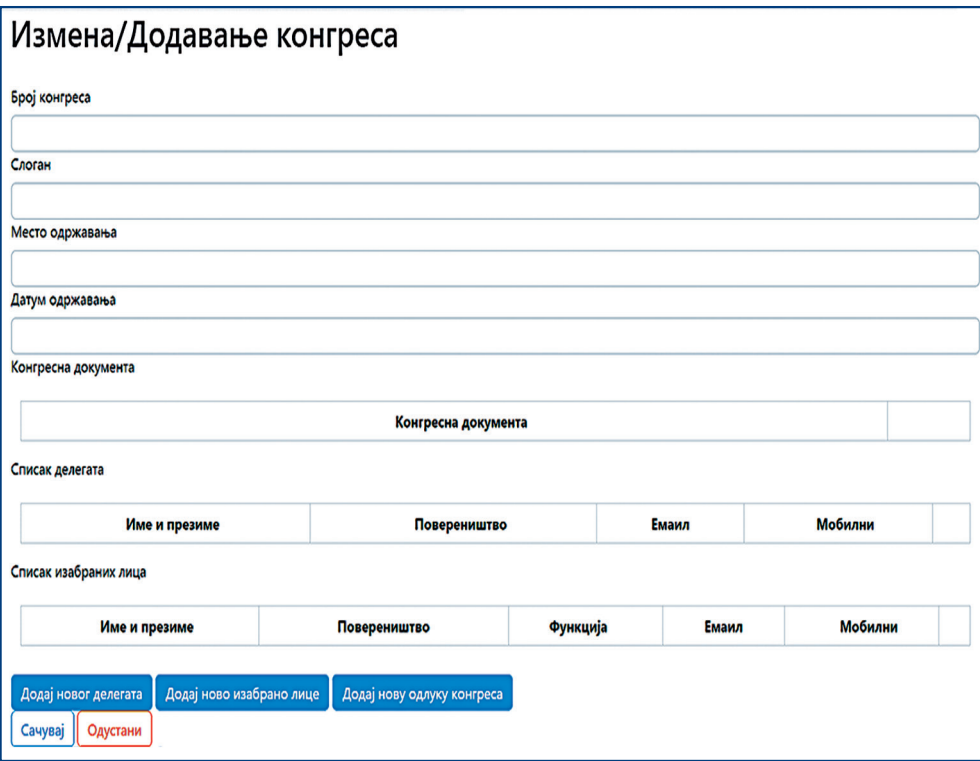

Prilikom popunjavanja podataka o kongresu, posebnu pažnju je potrebno obratiti na datum održavanja kongresa, jer je to merilo koje određuje da li su podaci o kongresu aktivni ili će ih program slati u arhivu. To znači da će kongres novijeg datuma uvek biti aktivan.

Na primer, ako ste uneli podatke o prethodnom kongresu koji je održan 01. 03. 2019. godine, a sada unosite podatke o kongresu koji je održan 01.01. 2023. godine, program će prethodno unete podatke o kongresu održanom 2019. godine slati u arhivu, jer ga, zbog datuma održavanja kongre‑ sa, automatski prepoznaje kao stariji. Podaci će ostati u arhivi i moći će da se vide klikom na **Arhiva**, dok će podaci o kongresu mlađeg datuma biti vidlji‑ vi u delu **Kongres**.

Klikom na plavo polje **Dodaj novu odluku Kongresa**, dodajete sva doku‑ menta koja se tiču Kongresa, u PDF formatu.

Klikom na plavo polje **Dodaj novog delegata**, unosite podatke o svim de‑ legatima koji su učestvovali u radu kongresa.

Klikom na plavo polje **Dodaj novo izabrano lice**, dodajete podatke o iza‑ branim licima na kongresu.

#### **2.4. Popunjavanje dela pod nazivom ODBORI**

U delu **Odbori**, na početnom ekranu, popunjavaju se podaci o Glavnom, Izvršnom, Nadzornom odboru i Odboru za BZR.

Podaci za sve odbore popunjavaju se po istom principu. Kada kliknete na **Unos**, dobićete izgled ekrana kao na slici ispod.

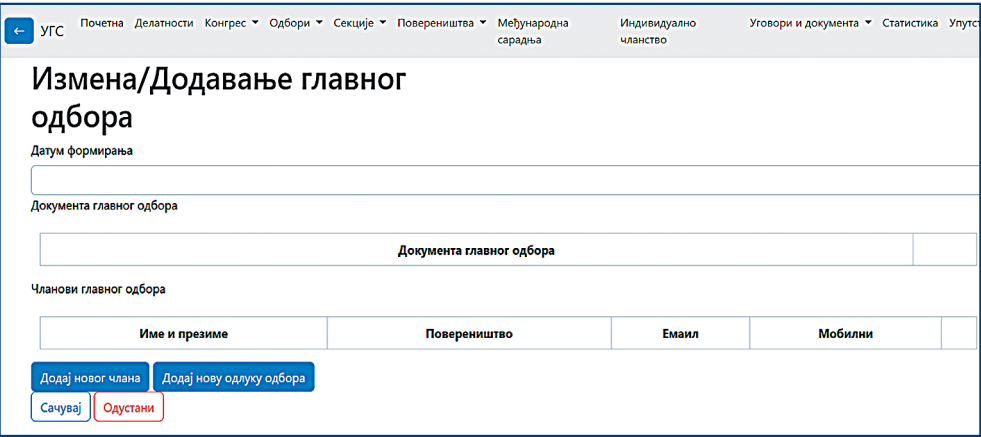

Po završetku popunjavanja, klikom na polje **Sačuvaj**, program će sačuva‑ tu unete podatke.

Sve podatke o odboru koje ste uneli možete videti klikom na opciju **Pregledaj**, a klikom na opciju **Izmeni**, možete pristupiti izmenama uoče‑ nih nepravilnosti.

#### **2.5. Popunjavanje dela pod nazivom SEKCIJE**

U delu **Sekcije**, na početnom ekranu, vrši se unos podataka o Sekciji mla‑ dih i Sekciji žena.

Podaci se popunjavaju po istom principu kao i u slučaju odbora, prikazanom u prethodnom delu. Po završetku popunjavanja, sve unete podatke možete videti i proveriti klikom na polje **Pregledaj**. Klikom na polje **Izmeni**, možete korigovati uočene nepravilnosti.

## **2.6. Popunjavanje dela pod nazivom INDIVIDULANO ČLANSTVO**

Popunjavanje dela **Individulano članstvo**, na početnom ekranu, vrše od‑ govorna lica granskih sindikata.

Klikom na opciju **Dodaj novog člana**, otvara se mogućnost za popunjava‑ nje polja kao u prikazu na slici ispod.

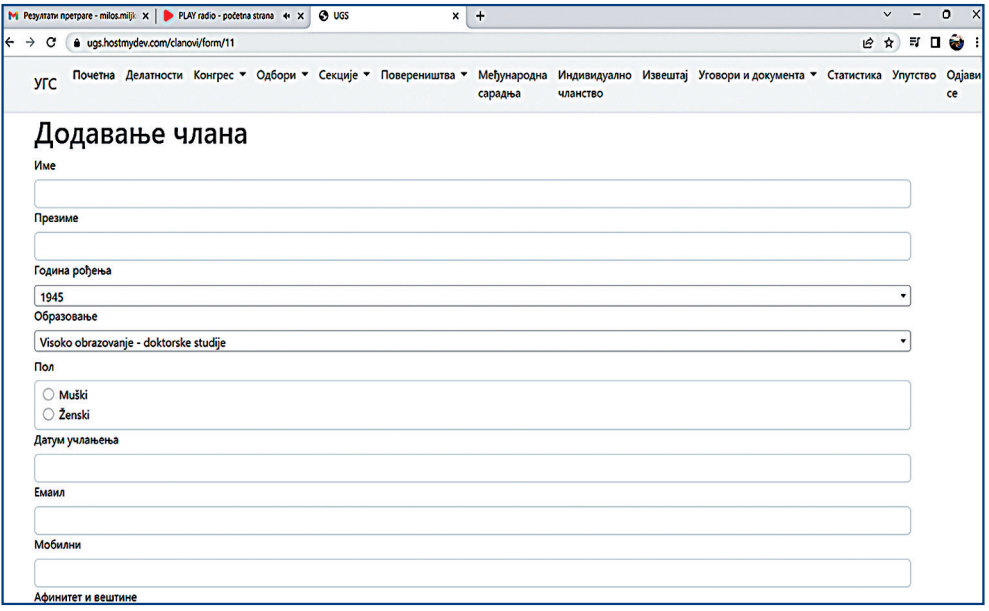

U ovom segmentu popunjavaju se svi traženi podaci o individualnom član‑ stvu.

Kako je velika verovatnoća da će se, u određenom vremenskom periodu, od dela individulanih članova oformiti novo povereništvo, postoji mogućnost da se svi oni individulani članovi koji će pripasti tom povereništvu automatski prebace u to novo povereništvo i time se izbegne njihov ponovni unos. Kada to novoformirano povereništvo dobije registraciju, potrebno je izvršiti prebacivanje.

Potrebno je prvo otvoriti nalog tom povereništvu, po već opisanom postupku. Kada se otvori nalog i povereništvo se pojavi u bazi podataka, pristupa se prebacivanju članstva. U delu **Individulano članstvo**, kod svakog individulanog člana koji će pripasti novom povereništvu, ide se na opciju **Izmeni**.

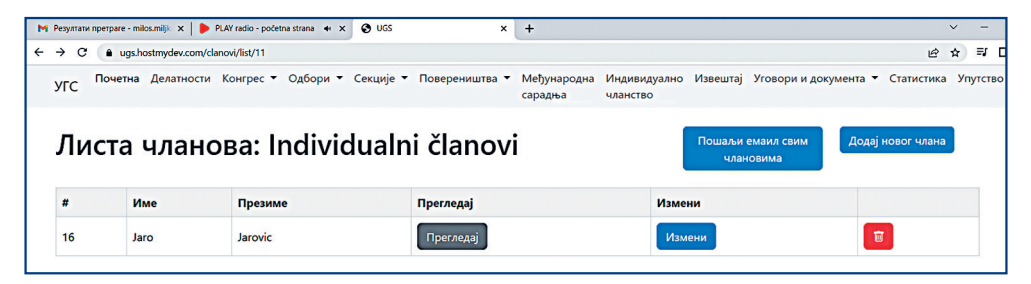

Klikom na opciju **Izmeni**, dobija se prikaz ekrana kao na slici ispod.

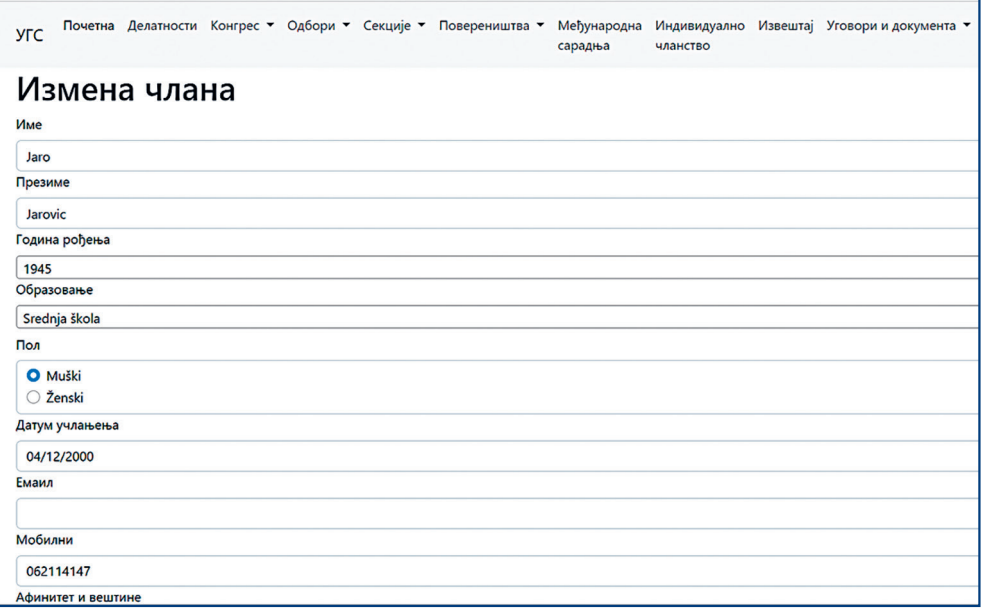

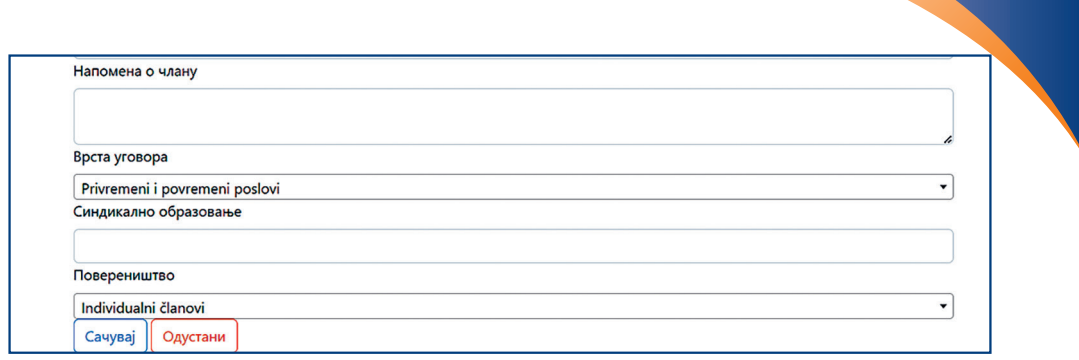

Skrolujete skroz na dno prikaza, dok ne pronađete opciju Povereništvo.

Klikom na polje **Povereništvo**, prikazuje se padajući meni u kom se nalaze sva povereništva u vašem granskom sindikatu. Među njima je i ono novooformljeno povereništvo za koje ste prethodno otvorili nalog. Klikom na njega, individualni član se automatski prebacuje u to povereništvo. Imajući u vidu činjenicu da individulani članovi, dok se ne prebace u novo povereništvo, ne mogu da budu u Odboru poverenika, prvo što treba uraditi nakon prebacivanja svih individulanih članova u novo povereništvo je da pronađe‑ te članove sa spiska članova koji su u Odboru poverenika, Nadzornom odboru i Odboru BZR i, klikom na polje **Izmeni**, označite da su oni u nekom od ova tri odbora.

#### **2.7. Popunjavanje Međunarodne saradnje**

Na početnom ekranu (prikaz kao na slici ispod) nalazi se plavo polje **Međunarodna saradnja**.

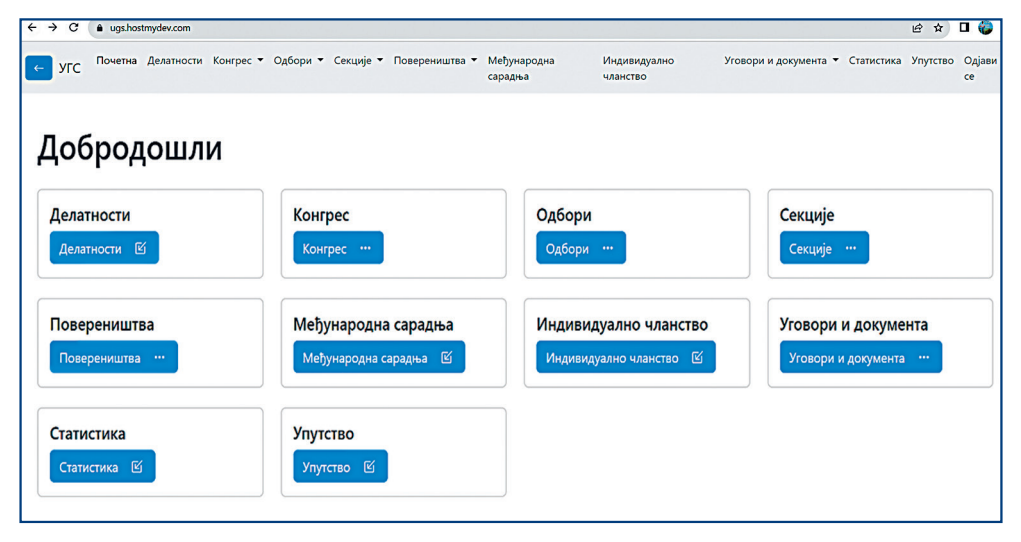

Klikom na polje **Međunarodna saradnja**, na ekranu dobijate prikaz kao na slici ispod.

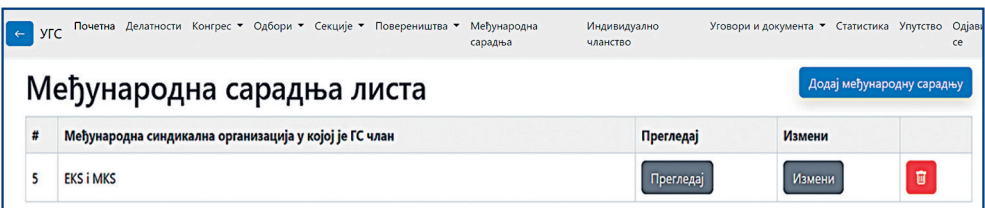

Klikom na plavo polje **Dodaj međunarodnu saradnju** u gornjem desnom uglu, vršite dodavanje podataka koji se tiču međunarodne saradnje. Deo za unos prkazan je na slici ispod.

Po unosu svih traženih podataka, klikom na **Sačuvaj**, sačuvaćete sve une‑ te podatke.

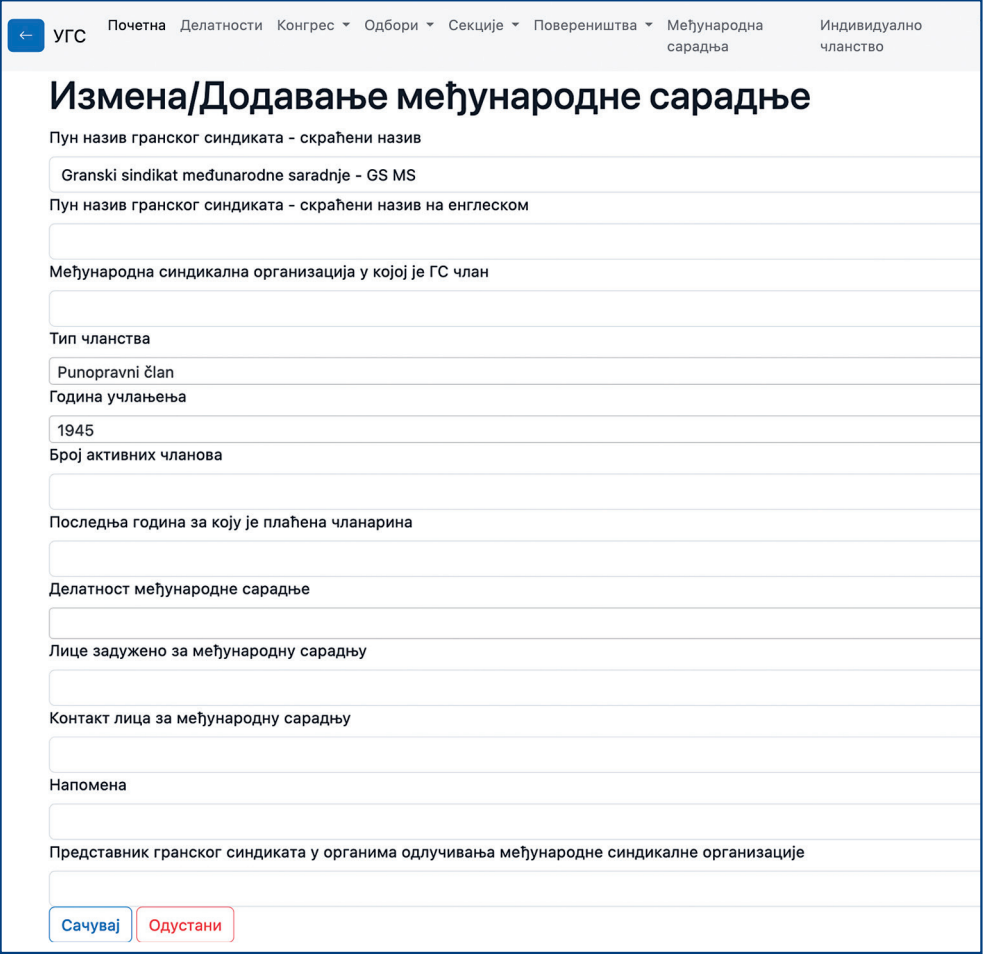

#### **2.8. Ugovori i dokumenta**

U ovom delu možete sačuvati i videti sve zaključene kolektivne ugovore i sporazume.

## **3. Statističke pretrage**

Baza podataka vam omogućava da vršite statističke pretrage na osnovu podataka o članstvu koje su uneli glavni poverenici za svoja povereništva. Statističke pretrage vršite klikom na polje **Statistika** koje se nalazi na početnom ekranu.

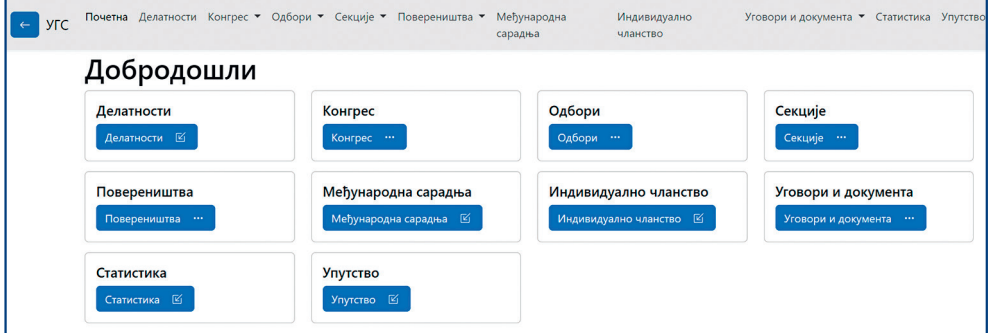

Kada kliknete na polje **Statistika**, na ekranu će se dobiti prikaz kao na sli‑ ci ispod.

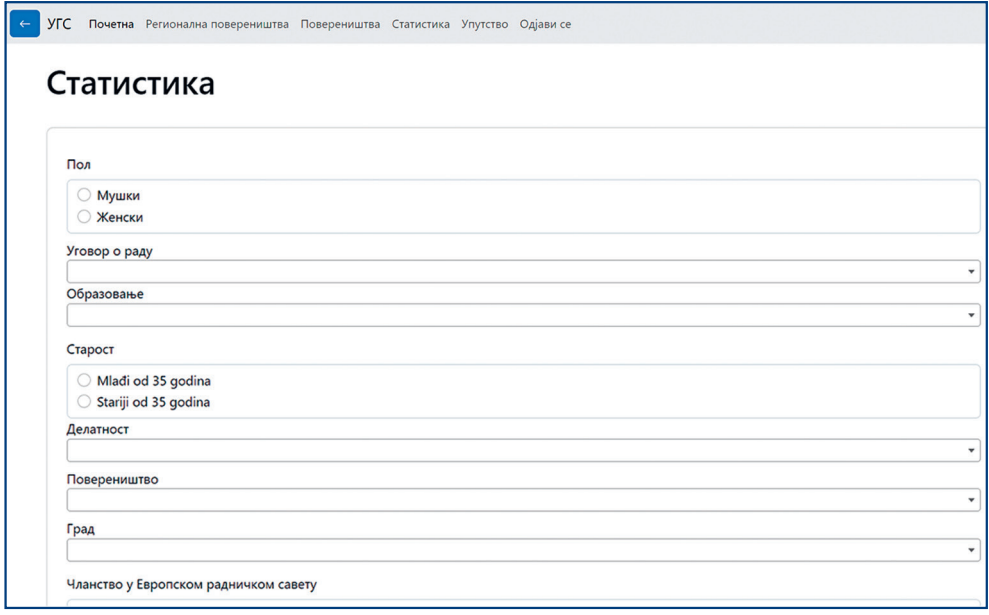

Ovaj deo ima četiri celine. U prvoj se zadaju parametri za statističku pretra‑ gu. U drugoj celini su dati ukupni podaci za sva povereništva u granskom sindikatu (podaci koji se tiču reprezentativnosti povereništava, kolektivnih ugovora, pravilnika o radu, i slični podaci). Treća celina se odnosi na ukupne podatke o članstvu, a četvrtu čine grafički prikazi svih podataka.

Statističku pretragu vršite na sledeći način:

Zanima vas, na primer, koliko u granskom sindikatu imate muških članova, sa osnovnim studijama, sa ugovorom o radu na neodređeno vreme, mlađih od 35 godina.

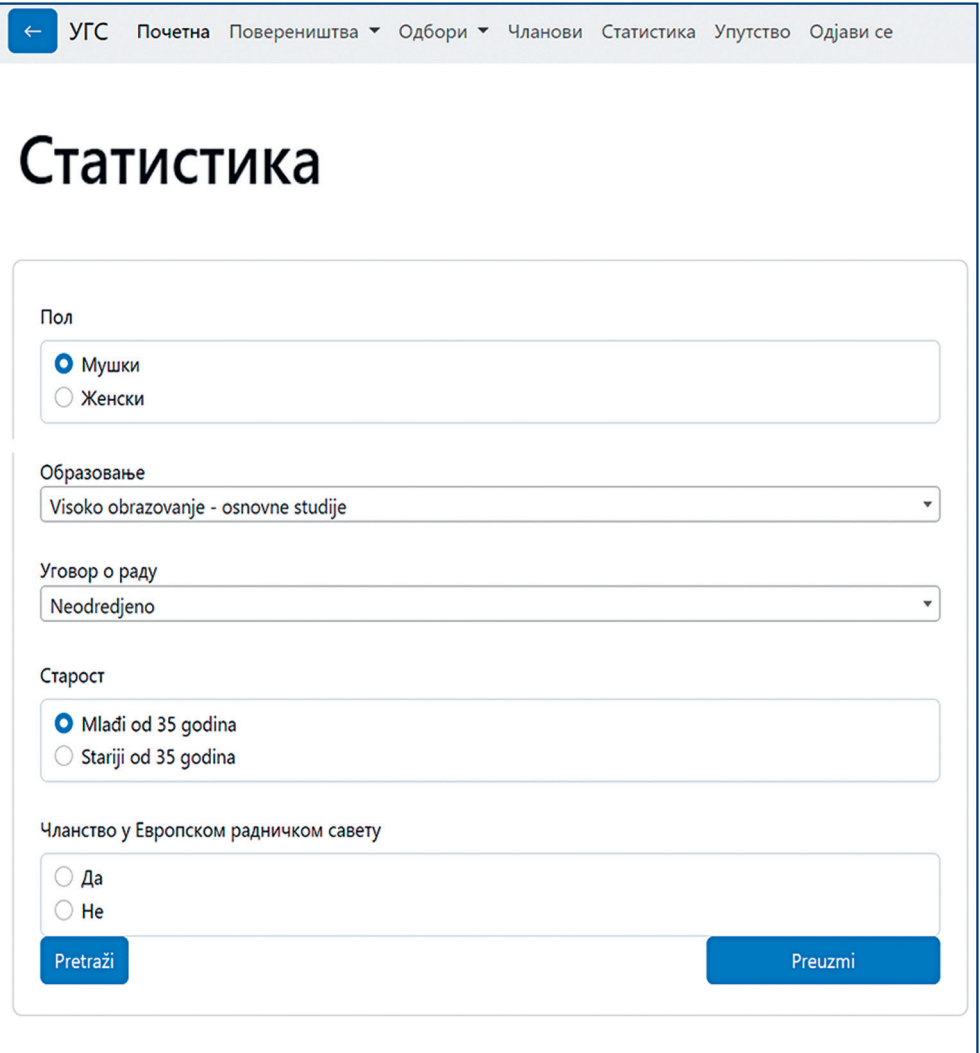

Kliknite na sve parametre po kojima želite da vršite pretragu i pritisnite plavo polje **Pretraži**. Tada će vam se prikazati podatak sa zahtevanim podacima i to će izgledati kao na slici ispod.

Број мушких чланова, млађих од 35 година, са образовањем (Visoko obrazovanje - osnovne studije), под уговором (Neodredjeno) je: 0, а то је 0.00% од укупног броја чланова у овом повереништву.

Podatke za koje ste vršili pretragu, odnosno spisak svih članova koji odgovaraju zadatom kriterijumu, možete preuzeti u formi excel tabele, klikom na plavo polje **Preuzmi**.

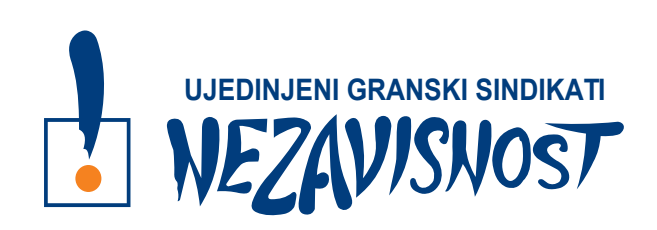

Baza podataka UGS NEZAVISNOST izrađena je u okviru projekta *Sindikati za pravedan oporavak*, koji UGS NEZAVISNOST sprovode u saradnji sa Evropskom konfederacijom sindikata (ETUC) i uz finansijsku podršku Evropske unije.

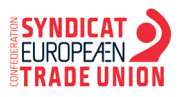

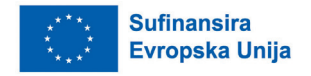

- Uputstvo za granske sindikate -

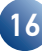